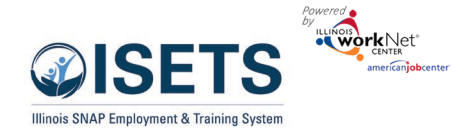

# **Contents**

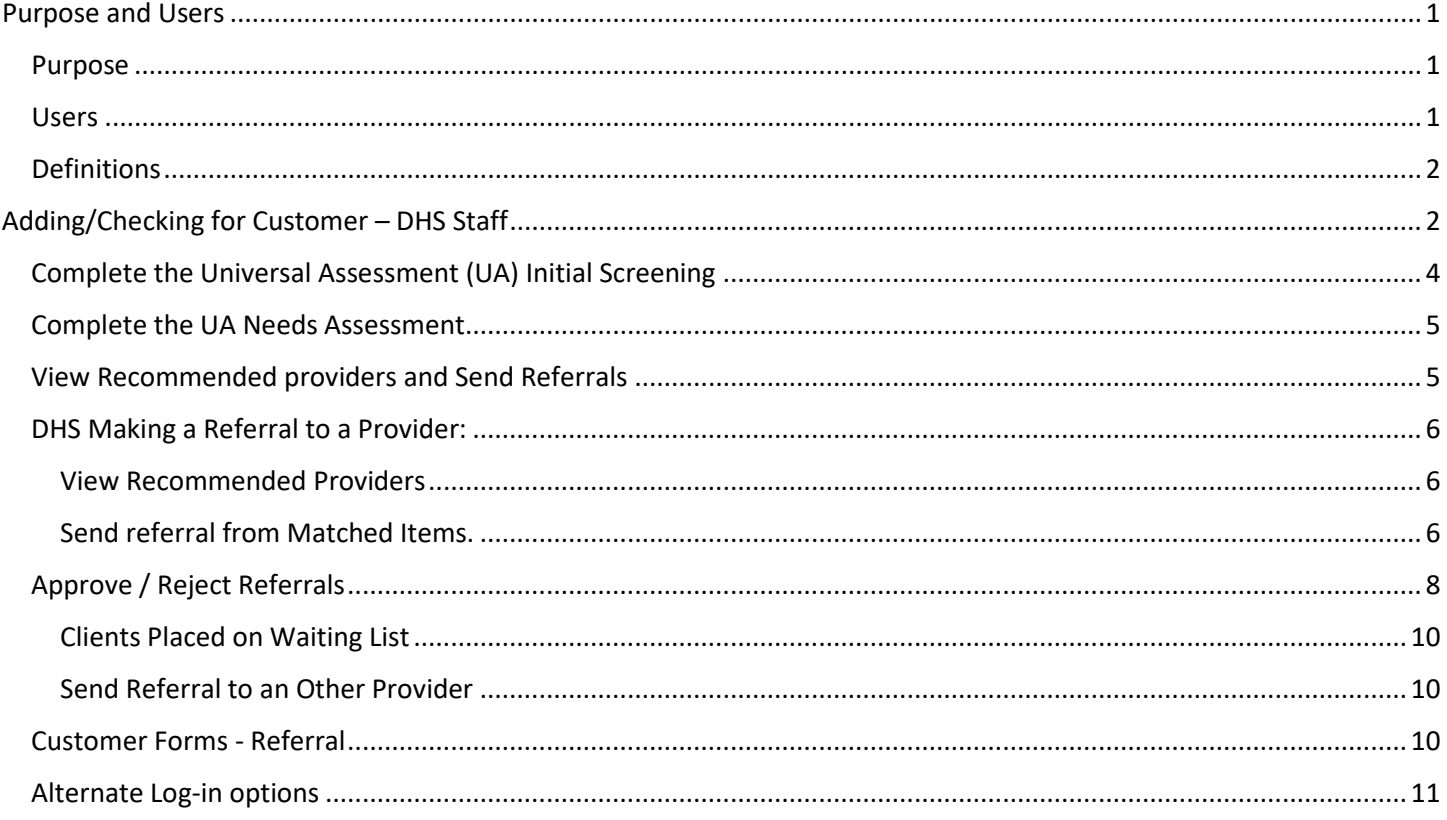

# <span id="page-0-0"></span>Purpose and Users

## <span id="page-0-1"></span>Purpose

ISETS Intake tools to check the customer's SNAP eligibility status, complete a universal assessment, view recommended providers/programs, send reverse referrals, and make referrals to other providers.

## <span id="page-0-2"></span>Users

- **IDHS State Level Admin** Will have access to all tools and provider/customer information. They will set up provider, contract information, and partner accounts.
- **IDHS Provider Managers**  Will have access to all tools and provider/customer information in their region.
- **IDHS Program Managers –** Will have access to all provider tools and customers associated with their organization. They will also have access to specific administrative tools related to contracts.
- **IDHS Case Managers**  Will have access to all Provider tools and customers that are associated with their organization.
- **CBO/Other E&T Providers**  Will have access to all Provider tools and customers that are associated with their organization.
- **IDHS Billing Managers**  Will have access to the billing module. They cannot access the customer level profile/data collection tools.

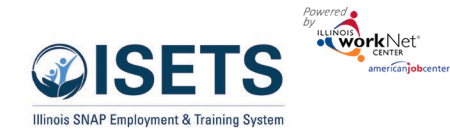

## <span id="page-1-0"></span>Definitions

- **Referral** made from an agency or FCRC to an agency.
- **Reverse Referral** made from an agency to an FCRC for approval for customer participation.
- **Add Activities / Services** provider adds services that they will be offering without the need of a referral.

# <span id="page-1-1"></span>Adding/Checking for Customer – DHS Staff

1. Log into<https://apps.illinoisworknet.com/SiteAdministration/IDHSET/Admin> ((See an alternate log-in option below))and

> Customers .<br>Name

.<br>Case Number

Advanced Search

Do

Do

 $Do$ 

how  $10 -$ en workNet Id 26763

26735

26736

- 2. Click on ISETS in the group list.
- 3. A list will open of your existing customers. Click the Add Customer button to add a new customer or search for an existing customer from the IES database.
- 4. Fill in the required information. Include at least one of the numbers:
	- a. Social Security number
	- b. Case Number
	- c. Individual Number
	- d. Click Search for existing customer.
- 5. ISETS will search for an existing customer against the IE database.

a. If IES match IS found, enter the other required fi search for an ISETS account.

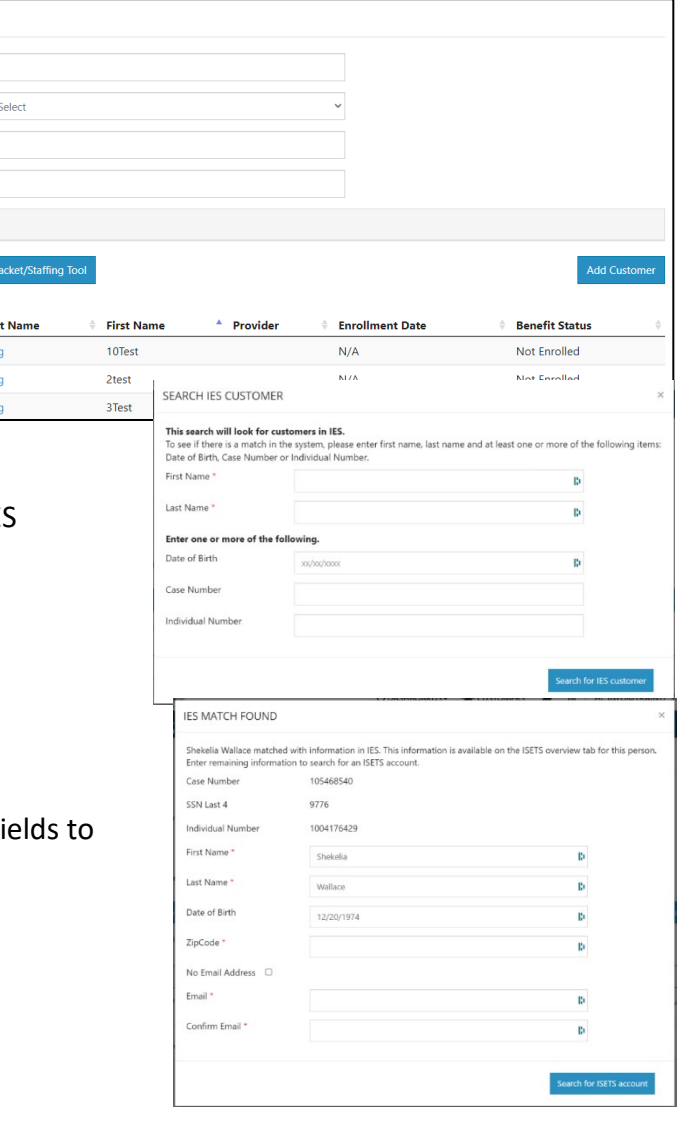

## Intake & Referral Instructions – DHS Staff *January 2023 v4*

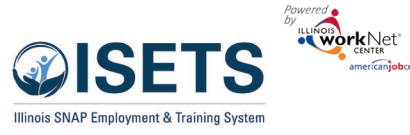

- b. If an IES match is not found, make sure the data points entered are correct. To make a correction, "X" out of the window, correct the data, click the button "Search for IES customer".
- c. If an IES match is not found and the data is correct, proceed with entering the other required fields to search for an ISETS account.

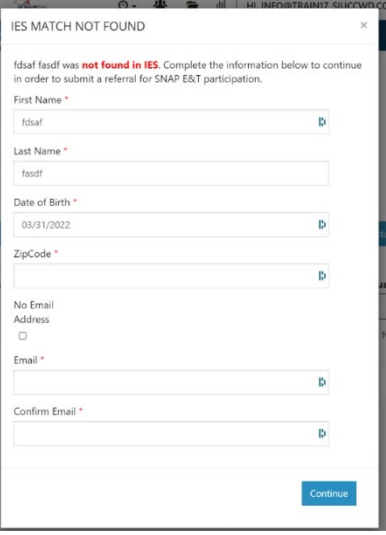

- d. If ISETS match is found but there are potential duplicate accounts, determine if any of the potential accounts are a match, click the Select button. Make any updates in the fields, click Continue button.
- e. If ISETS match is found but there are potential duplicate accounts, if none of the potential matches are correct, click Create New Account. Complete the required information and click Continue.

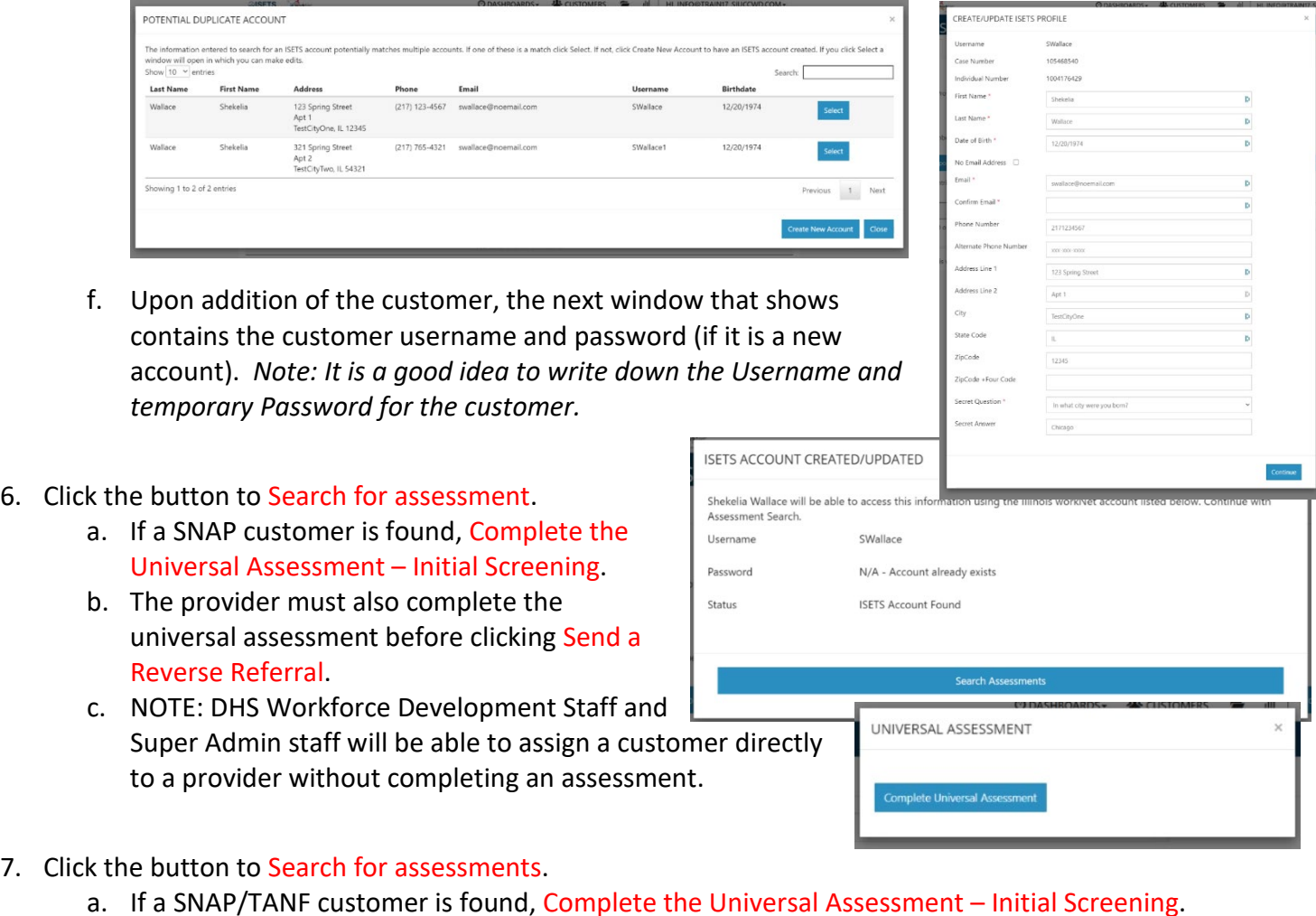

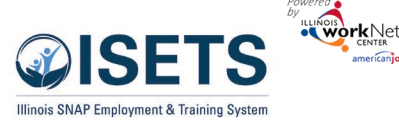

- b. DHS staff are only required to complete the initial assessment before sending a referral to a service provider. The service provider must complete the universal assessment before clicking Send a Reverse Referral.
- c. The Universal Assessment and Referrals can also be completed from the Intake page on the customer profile.
- d. If a SNAP customer is not currently eligible in IES, complete the initial screening assessment. The customer may become eligible.

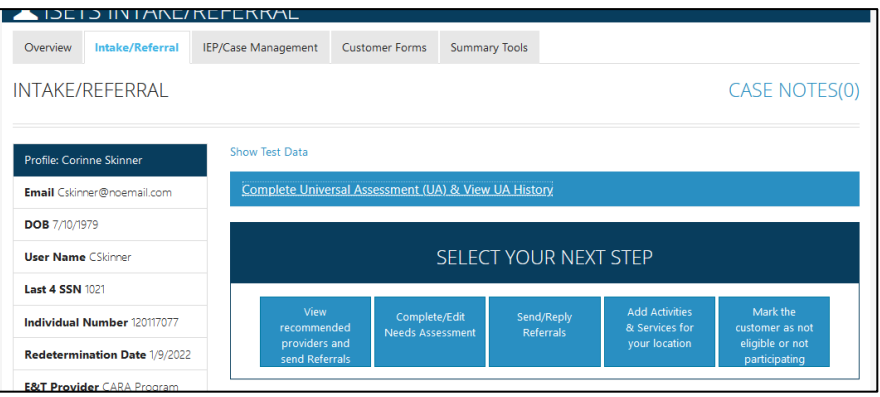

## <span id="page-3-0"></span>Complete the Universal Assessment (UA) Initial Screening

- 1. Select Complete the Universal Assessment.
- 2. Select Start Screening.
- 3. Complete each section of the Assessment. As sections are completed the row across the top will show the progress and the current section.

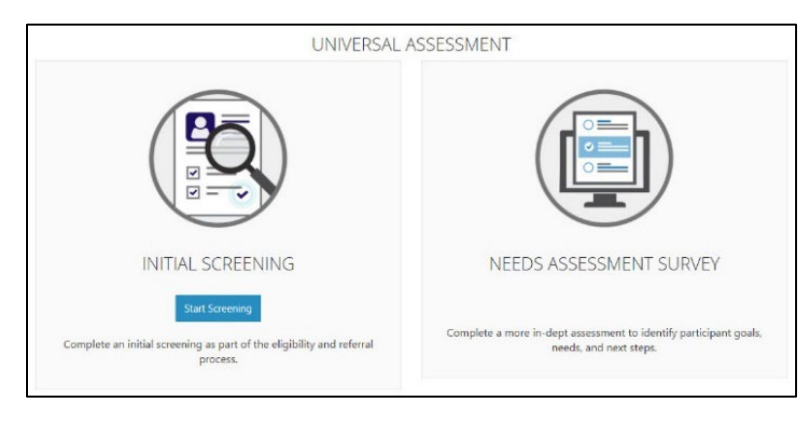

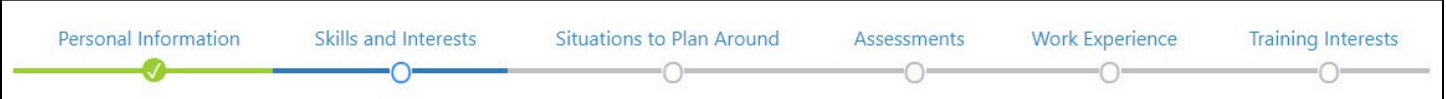

- 4. On the last tab, click Submit Application.
- 5. Review the information in the Pre-Screening Summary for the customer. Click the section to make edits to that section's information. Save the information before leaving the page.
- 6. Click Save and Return to Summary when done.

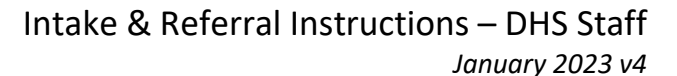

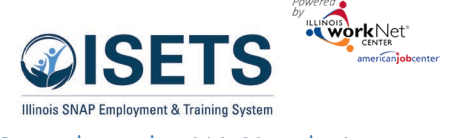

#### <span id="page-4-0"></span>Complete the UA Needs Assessment

If the DHS office completing the assessment is also the service provider, the needs assessment must also be completed.

- 7. Select Complete the Universal Assessment – Needs Assessment Survey.
- 8. Select Start Assessment.
- 9. Complete more details for each section of the Universal Assessment. As sections are completed the row across the top will show the progress and the current section.
- 10. On the last tab, click Submit Application.

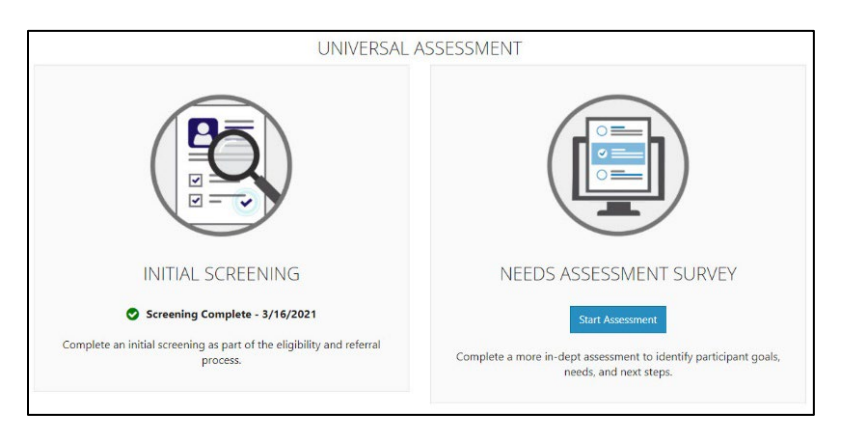

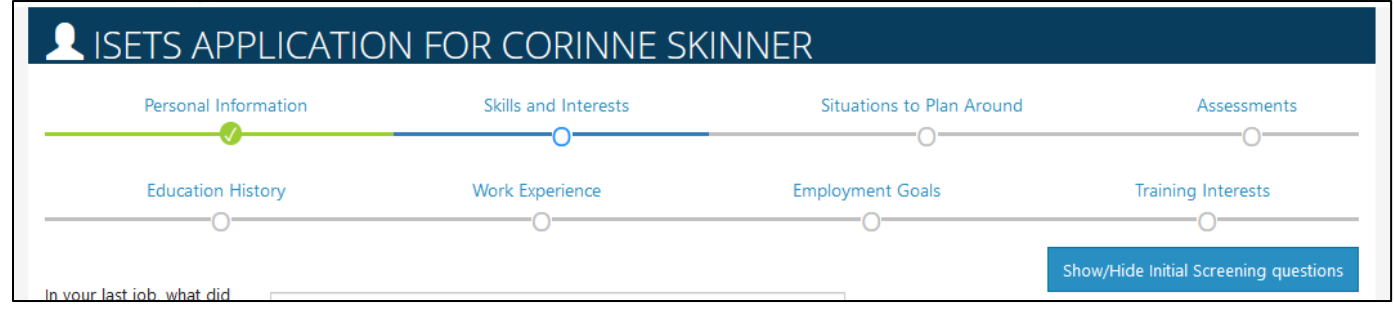

- 11. Review the information in the Pre-Screening Summary for the customer. Click the section to make edits to that section's information. Save the information before leaving the page.
- 12. Click Save and Return to Summary when done.
- 13. At the bottom of the summary select your next step.

## <span id="page-4-1"></span>View Recommended providers and Send Referrals

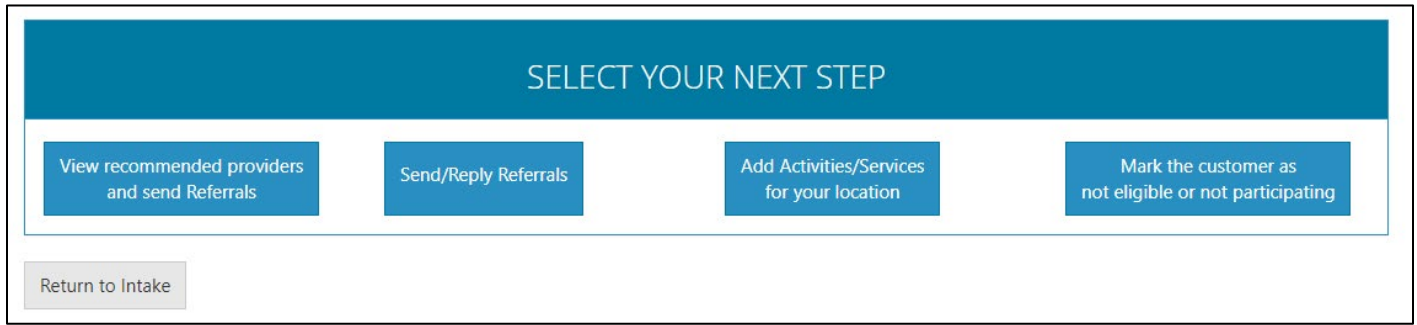

*Note: for an agency to provide any services, a reverse referral must be approved by a DHS E&T representative or costs associated with services provided prior to approval may be disallowed.*

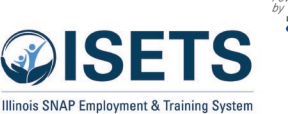

to a Provider: At the bottom of the

the button View

be found on the

customer profile.

Recommended providers and send Referrals. This

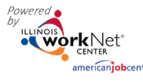

# Intake & Referral Instructions – DHS Staff

*January 2023 v4*

<span id="page-5-0"></span>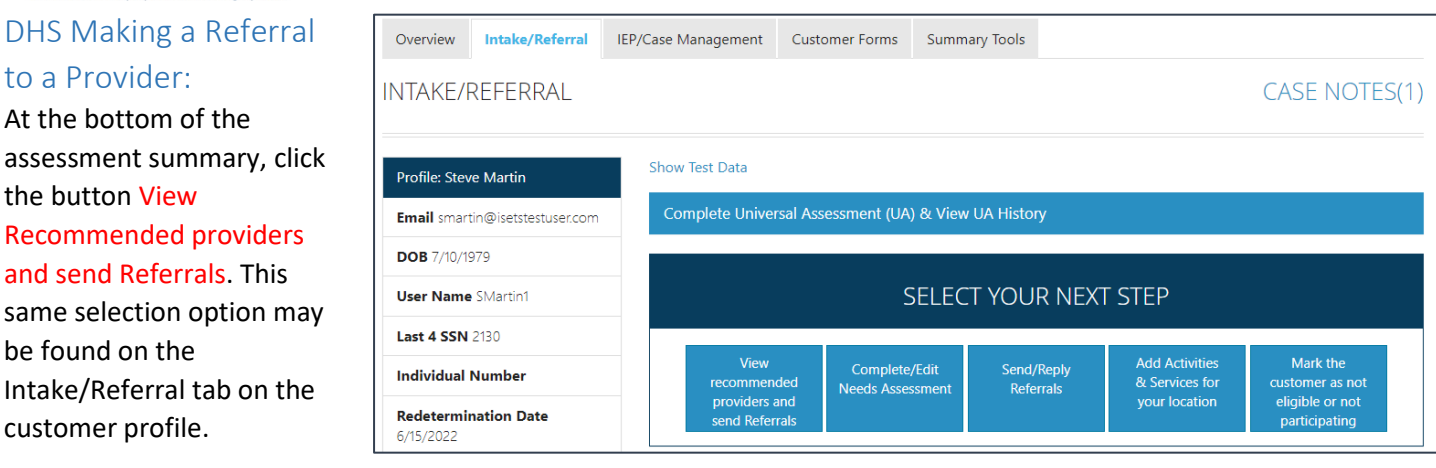

#### <span id="page-5-1"></span>View Recommended Providers

- 1. Select View recommended providers and send referrals from the Intake/Referral page.
- 2. Suggested providers will open in a list with the percentage of match noted. 100% matches will be at the top of the list for any organization that matches with the participant. Click the blue bar with the match to open the match information for that provider/service. *Click the 0% matches to see other possibilities and why they were not a match.*
- 3. Click Enroll in Program & Add Activities to add an activity or service to the customer's IEP/Case Management.
- 4. Click Send Referral to open the screen to send a referral to a service provider.

#### <span id="page-5-2"></span>Send referral from Matched Items.

- 1. Click Send Referral to open the screen to send a referral to that agency.
- 2. Click Add Referral.
- 3. Select the Refer To option of Provider.
- 4. Select the organization from the dropdown list sorted by distance.

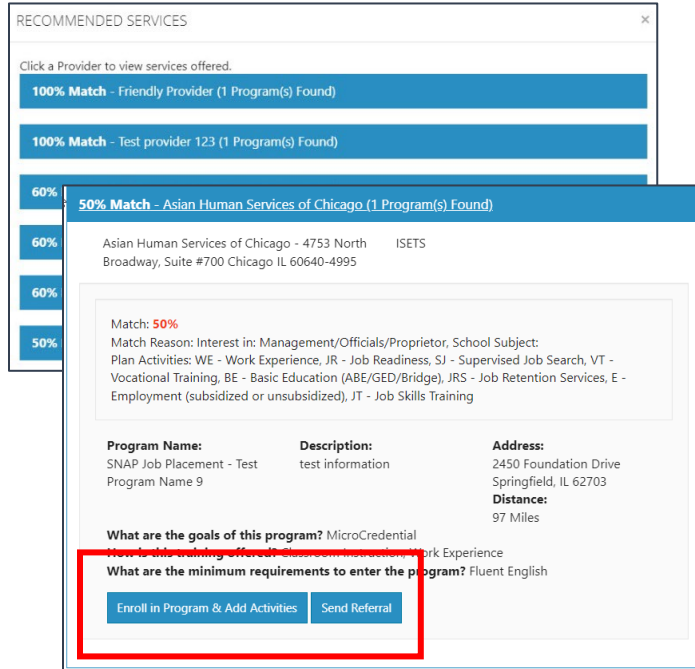

#### Intake & Referral Instructions – DHS Staff *January 2023 v4*

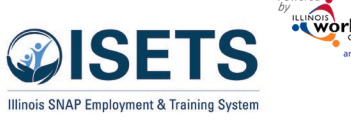

- 5. Complete the Customer Consent form by entering the customer username and customer password. *Customer username is listed in the modal, the password is the customer Lastname and six digit birthdate i.e. Smith010197* Check the box after the customer reads and agrees to the terms. Then click Submit Consent. *Note: If you are not automatically redirected back to the referral form, Click Add Referral again to select the agency and you will be able to continue.*
- 6. Select an appointment location.
- 7. Select an appointment date.
- 8. Select Services Needed. Services are available based upon the contract with that provider. They include: Earnfare, Snap2Success, SNAP Job Placement, SNAP Special Projects, SNAP Supportive Services, TANF JP, TANF Supportive Services, Work First.
- 9. Select the Refer From agency if you have access to more than one.
- 10. Add any additional notes.
- 11. Mark whether if the customer is receiving SNAP and if they are Eligible for E&T services.

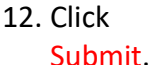

13. Print the referral form for the customer.

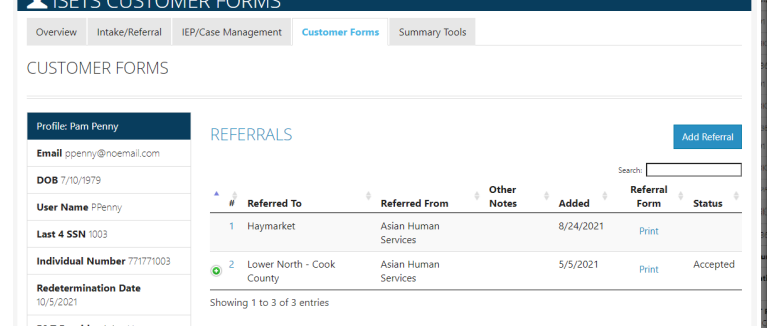

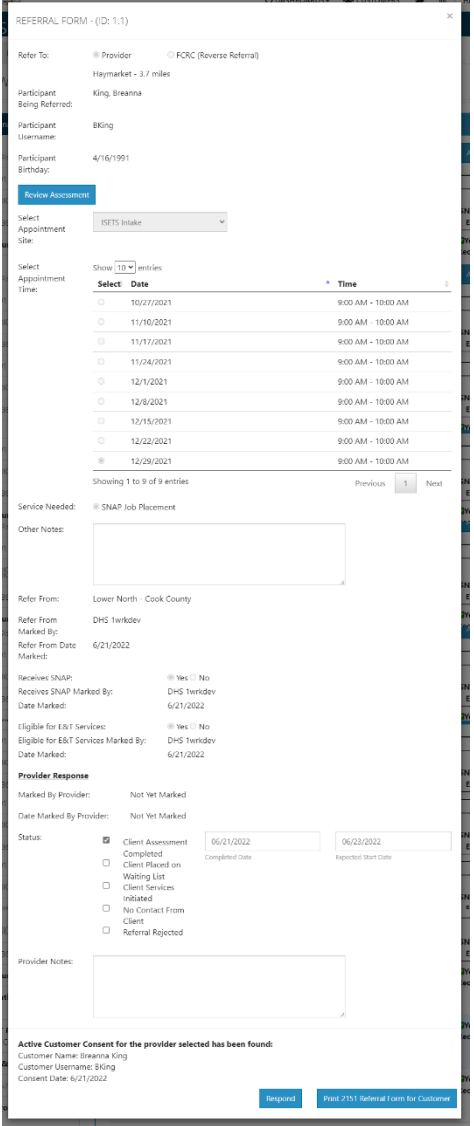

O DASHROARDS

 $_{\rm v}$  $PQ2$ 

SNAP Job Placement Status vs Performance Goals

Select a Provider

et the criteria compare<br>tractual program goal

 $\underline{\textbf{1}} \text{ clusters} \quad \textbf{48} \text{ decays} \quad \underline{\textbf{6}} \quad \underline{\textbf{8}} \quad \text{all} \quad \underline{\textbf{8}} \quad \text{all} \quad \textbf{8} \quad \text{H, FVZCAINO} \, .$ 

 $\backsim$ 

Actors Needed: 18

**AB** CUSTOMERS  $\equiv$ 

Benefit Sta

Enrolled

 $\equiv$ 

 $\mathbf{d} \mathbf{l} = \mathbf{H}$  HI, 6PARTNER -

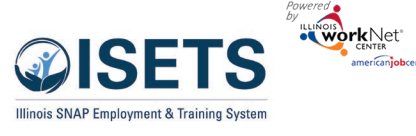

#### <span id="page-7-0"></span>Approve / Reject Referrals

- 1. View the referrals to your location. From the ISETS Dashboard, click on the Referrals and Redetermination section of the dashboard.
- 2. Click the list view. Find the section: *Reverse Referrals to FCRC: Unduplicated Customer Count*
- 3. Click the number next to *Reverse Referrals Pending IDHS Response* or *Reverse Referrals Pending IDHS Response over 48 hours.* This will yield a list of customer names.

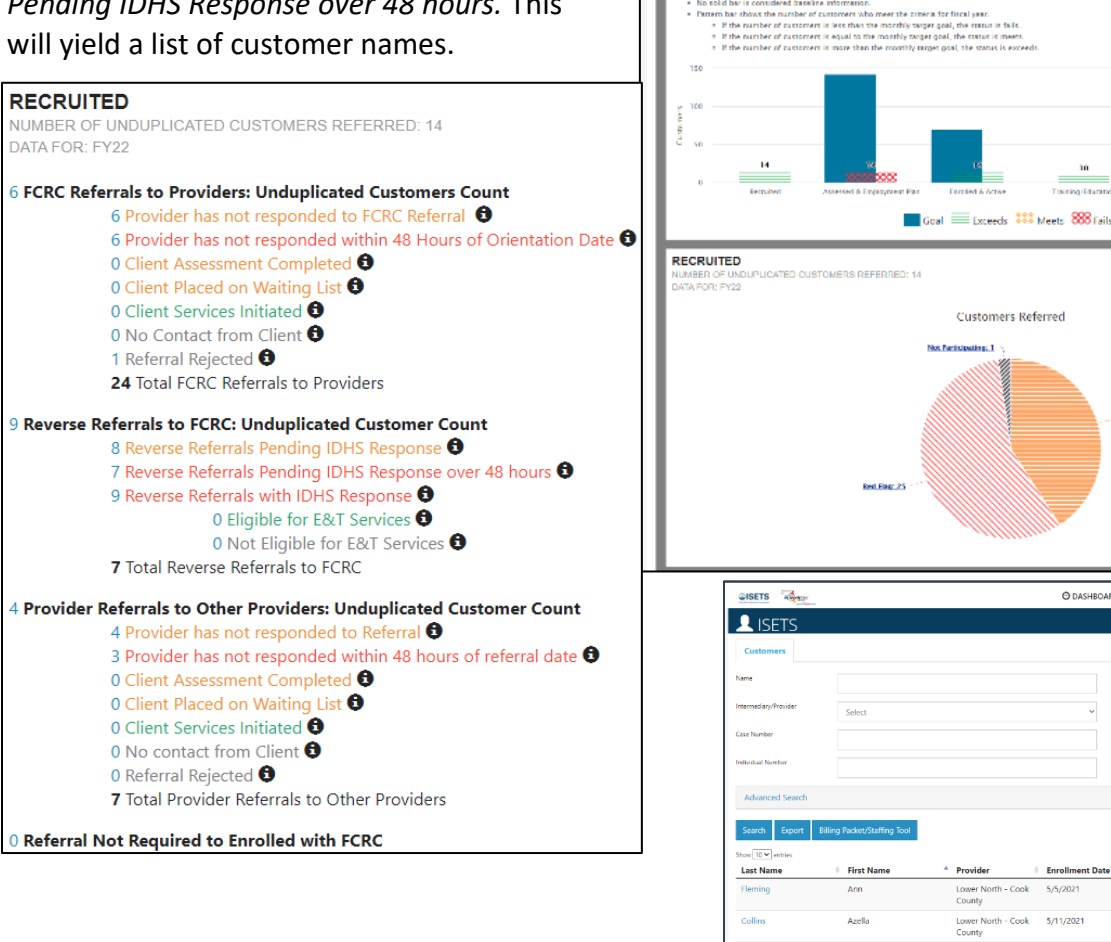

.<br>Sam

Search Criteria Select a Region

**@ ISETS DASHBOARD** 

aria that may have a related con

King

ing 1 to 3 of 3 ent

Breann

 $-cook$ 8/20/2021

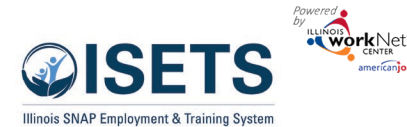

Intake & Referral Instructions – DHS Staff

*January 2023 v4*

- 4. Click the customer last name to open the customer profile.
- 5. Click the Referrals header on the overview page.
- 6. Click the number by the referral to the FCRC.
- 7. Check dates for when clients status updates were completed.
- 8. Mark if customer is receiving SNAP and if they are eligible for E&T services.
- 9. If the customer is Earnfare include in the Other Notes the amount of money to be worked off. That will be entered on the customer's Overview tab.
- 10. Click Respond

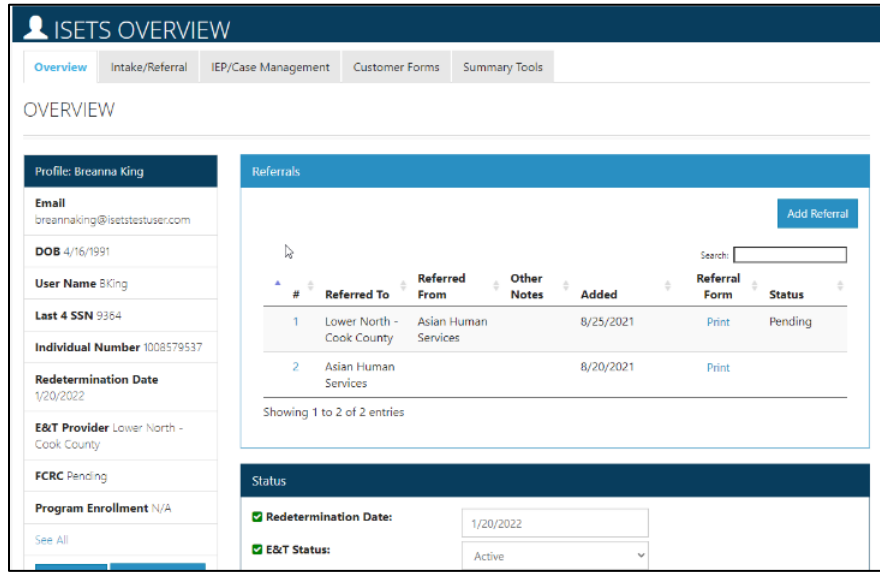

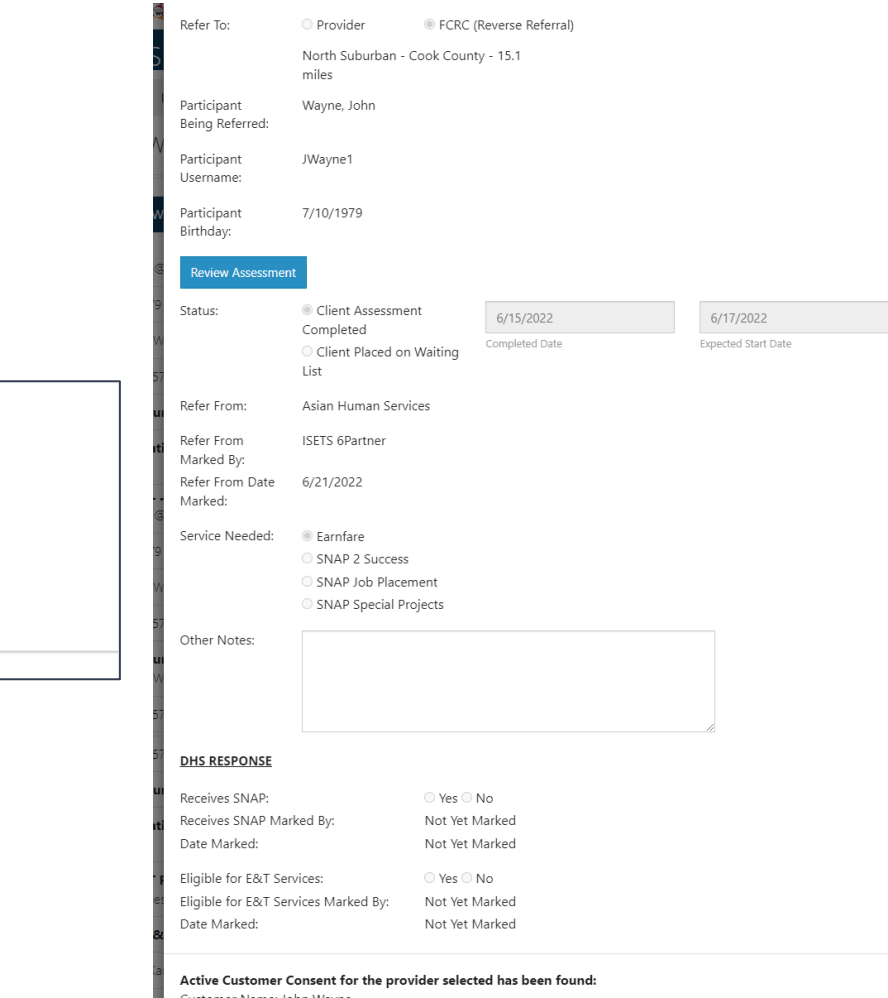

Respond

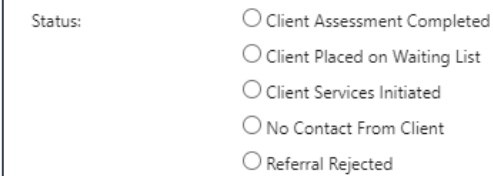

Provider Notes:

**Provider Response** 

Customer Username: JWayne1 Consent Date: 6/21/2022

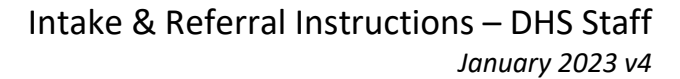

<sup>4</sup> Screening Date <sup>\*</sup> Needs Assessment Date

8/19/2021

**SELECT YOUR NEXT STEP** 

#### <span id="page-9-0"></span>Clients Placed on Waiting List

On the referral form, the service/activity provider marks whether the client is placed on a waiting list.

Clients should remain on the waiting list for no more than 14 days before a follow-up action is taken.

**OISETS A** 

INTAKF/RFFFRRAI

Profile: Anna Wackerlin

**Last 4 SSN 1944** 

**FCRC** Unassigned **Program Enrollment N/A** 

See All

Email anna@noemail1234.com **DOB** 7/10/1979 **User Name AWackerlin** 

Individual Number 791791944

**Redetermination Date E&T Provider Lower North -**

LISETS INTAKE/REFERRAL

Overview Intake/Referral IEP/Case Management Customer Forms Summary Tools

Show Test Data

**Status** 

Complete Universal Assessment (UA) & View UA History

8/19/2021

ment Complete

Showing 1 to 1 of 1 entries

#### <span id="page-9-1"></span>Send Referral to an Other Provider

- 1. Select Your Next Step click on Send/Reply Referrals
- 2. Click on Add Referral.
- 3. The Referral form modal opens. Select which type you want to Other Provider.
- 4. Select an approved provider. Select the organization from the dropdown list sorted by closest to furthest away.
- 5. Complete the Customer Consent form by entering the customer username and customer password. Check the box after the customer reads and agrees to the terms. Then click Submit Consent. *Note: If you are not automatically redirected*

*back to the referral form, Click Add Referral again to select the agency and you will be able to continue.*

- 6. Select the Refer From agency if you have access to more than one.
- 7. Add the status of your progress with the customer.
- 8. Add any additional notes.
- 9. Click Submit.

Print the referral form for the customer.

### <span id="page-9-2"></span>Customer Forms - Referral

Another location for the referral forms to be found is in the Customer Forms section of the customer profile. The process is the exact same. This is just another option to create/access.

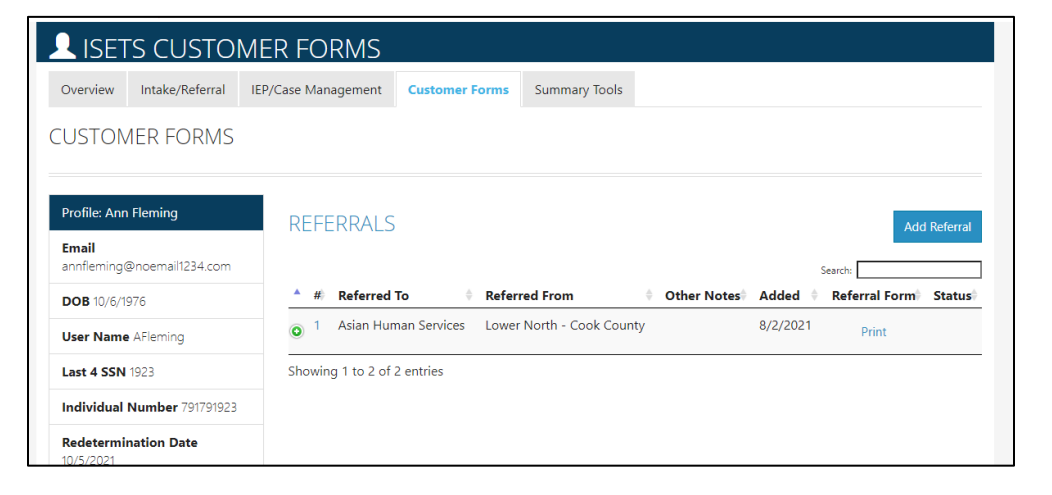

CUSTOMER CONSENT I hereby authorize (Southern Illinois Collegiate (SICCM) – 10.9 miles) to<br>for the purpose of providing me with service coordination. Information<br>Department of Human Services only as neccesary in order to administer valuation purposes nd that I may investigation share these temperatures are the state of the state of the state of the state of the lefter of the state of the state of the state of the state of the information of the state of the state of the state of the out agreeing to thi

O DASHBOARDS- 4 CUSTOMERS **De III** HI, SPARTNER-

**CASE NOTES(0)** 

Previous 1 Next

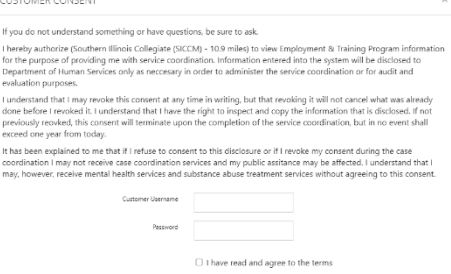

 $\boxed{\mathsf{Submit \; Consent}}$ 

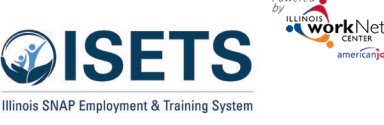

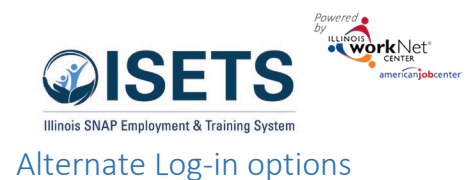

<span id="page-10-0"></span>Go to [https://illinoisworknet.com](https://illinoisworknet.com/) Log-in with username and password Click dropdown by "My Dashboard" Click the ISETS Icon on the Partner Tools side of the screen. Select ISETS group Follow the instructions on page 2.

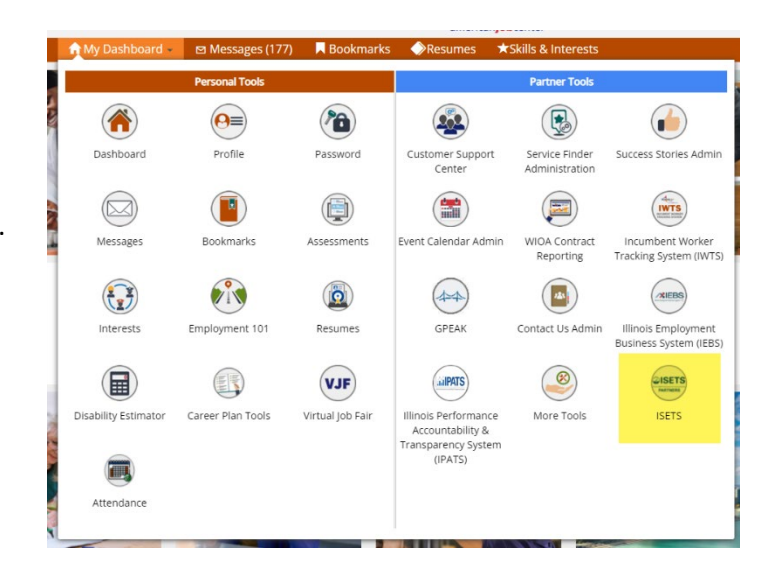

Go to<https://www.illinoisworknet.com/isetspartners> Click ISETS Dashboard and Partner Tools Log-in with your username and password Follow the instructions on page 2.

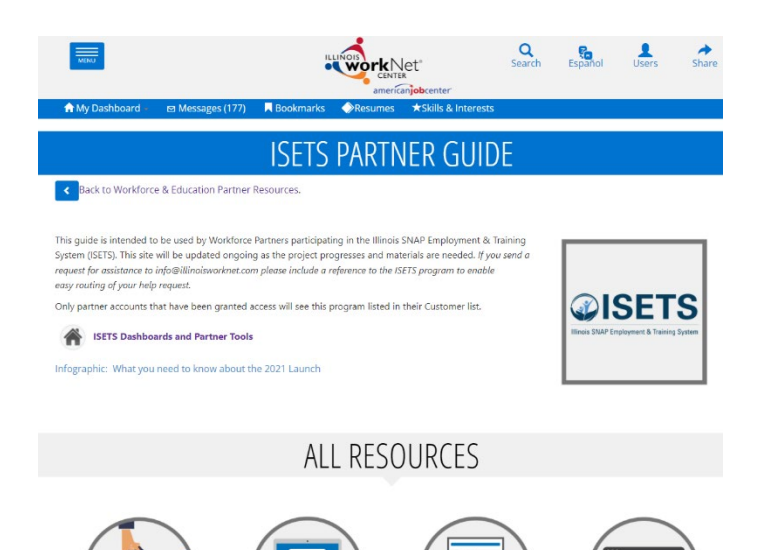